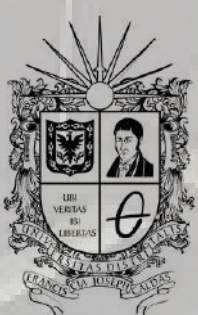

**UNIVERSIDAD DISTRITAL<br>FRANCISCO JOSÉ DE CALDAS** 

# AUTOR "AUTOARCHIVO" INSTRUCTIVO

**OFICINA DE POSGRADOS INGENIERÍA CIVIL**

# **INGRESAR COMO USUARIO EN EL RIUD**

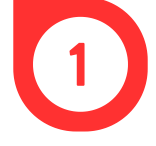

Ingresa al repositorio a través del link http://repository.udistrital.edu.co/

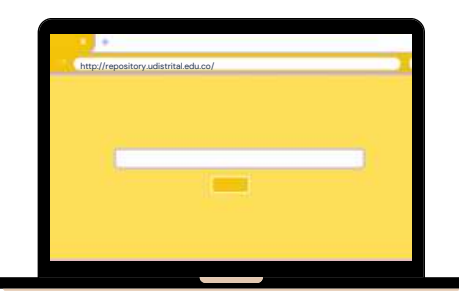

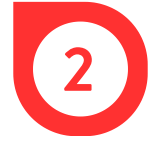

En la parte superior derecha, dar clic en *Login.*

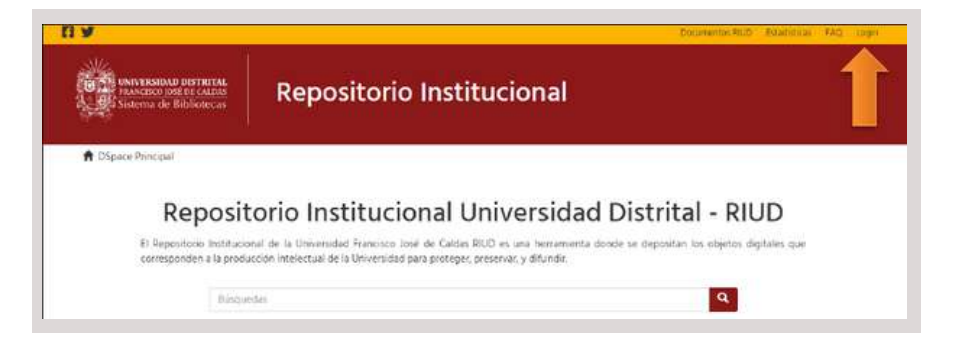

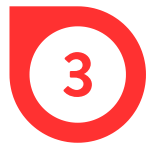

Para registrar un nuevo usuario, dar clic en *Pulse aquí para registrarse*.

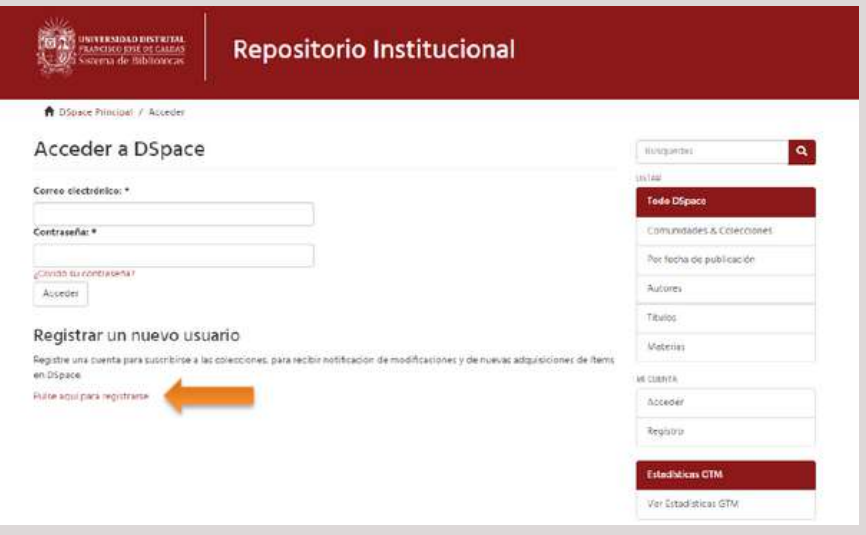

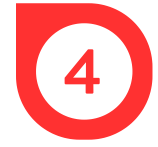

Digitar el correo institucional y dar clic en Registro.

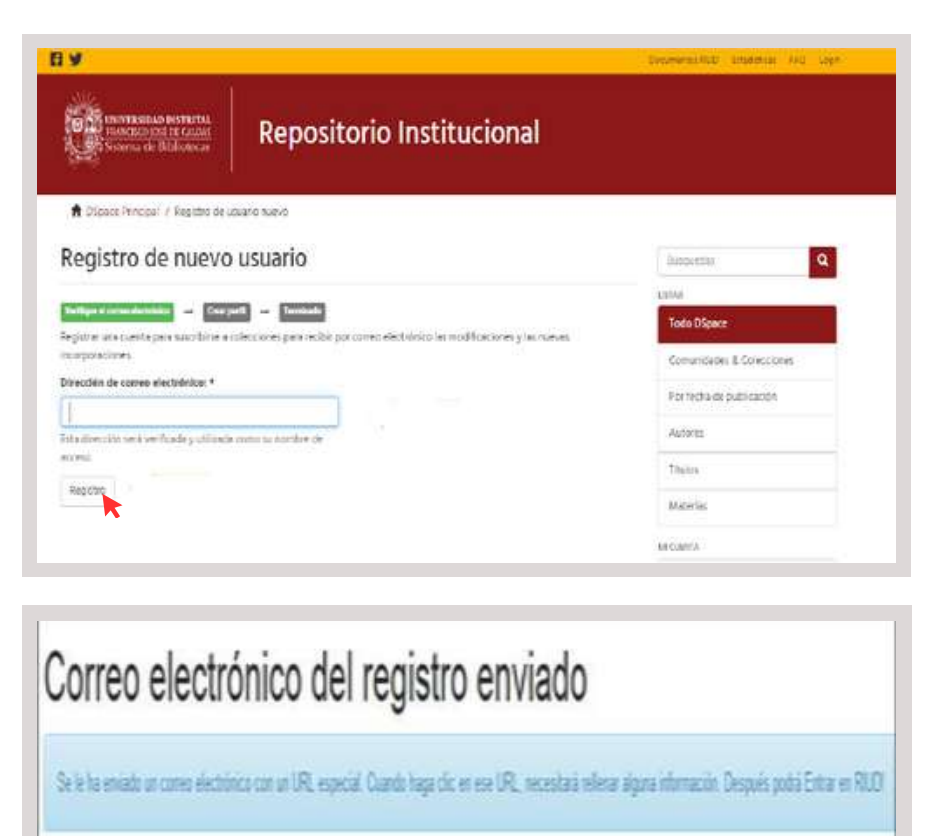

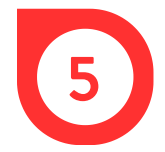

Para completar el registro, hacer clic en el link adjunto al correo recibido.

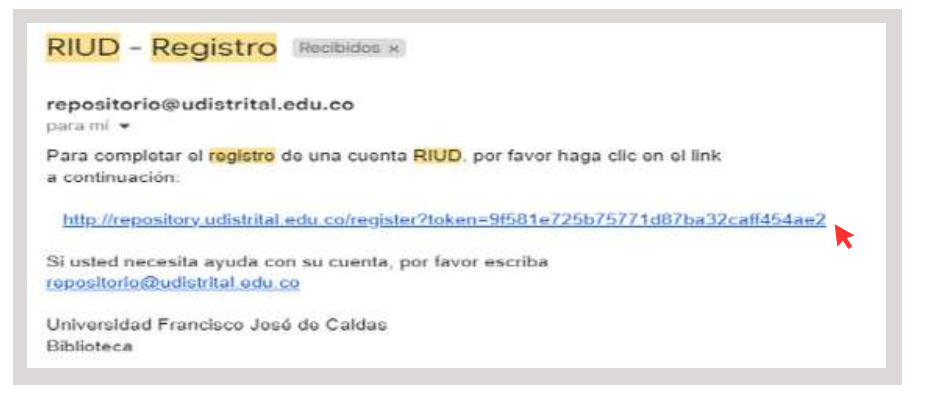

6

Ingresar todos los datos e información solicitada en el formulario. Luego, dar clic en *Completar el regitro*.

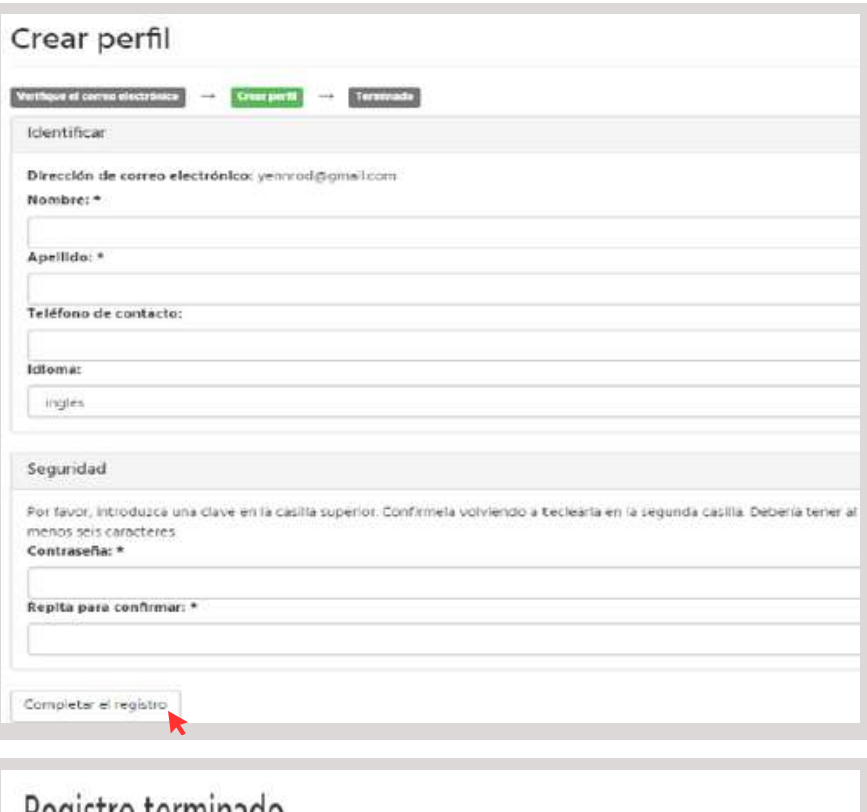

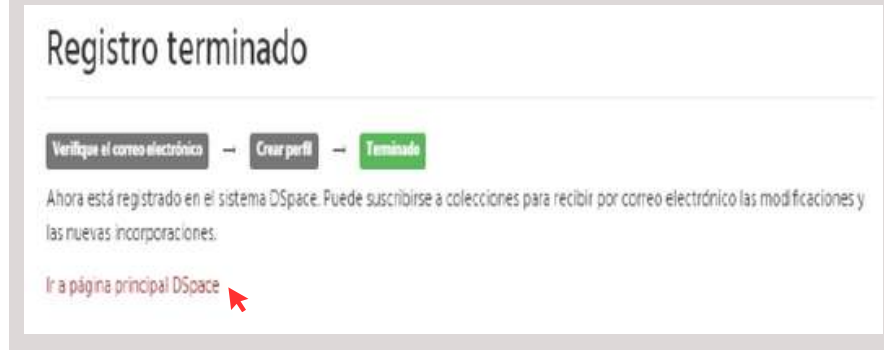

# **SOLICITUD DE PERMISO - REGISTRO DE DOCUMENTO FINAL**

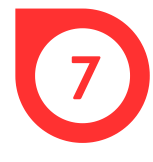

Solicitar el permiso de publicación en el repositorio al programa al que se pertenece por medio de un correo electrónico que incluya la siguiente información:

#### -Facultad

- -Proyecto Curricular
- -Título de trabajo de Grado o Tesis
- -Nombres completos y apellidos del Autor (es)
- -Nombres Completos y Apellidos del Director de Grado.
- -Número de documento de identificación del Autor (es)
- -Teléfono de Contacto
- -Correo institucional
- -Correo personal.
- -Código de Estudiante

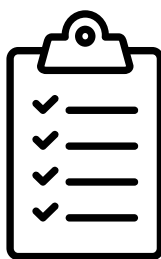

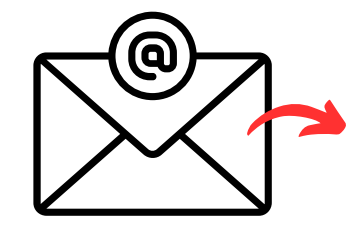

- maestriacivil@udistrital.edu.co
- espinterventoriaconstruccion@udistrital.edu.co
- espgerenciaconstruccion@udistrital.edu.co

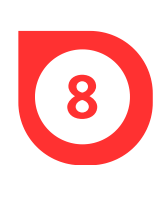

Por medio de un correo electrónico, el programa informa al autor si ya tiene el respectivo permiso para registrar el trabajo de grado / Tesis en su colección. Antes de cargar el documento final, se debe revisar si el Revisor (Director) se encuentra registrado en el RIUD.

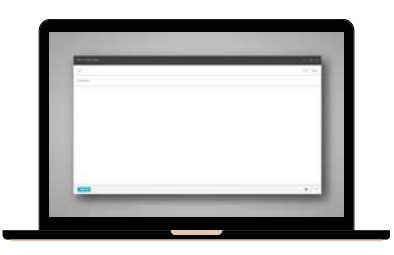

Si el autor **no recibe el permiso** para registrar el documento, debe realizar nuevamente la solicitud de permiso de publicación al programa.

### **REGISTRO DE DATOS DEL DOCUMENTO FINAL**

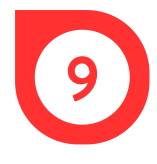

Una vez se haya realizado el registro y se tengan los permisos de publicación, ingresar nuevamente a la página principal del Repositorio Institucional por medio del link https://repository.udistrital.edu.co/

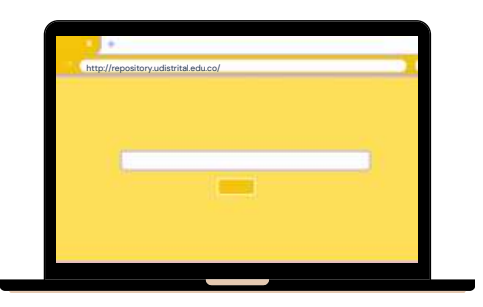

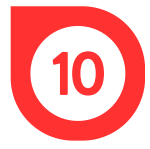

En la parte superior derecha, dar clic en *Login.*

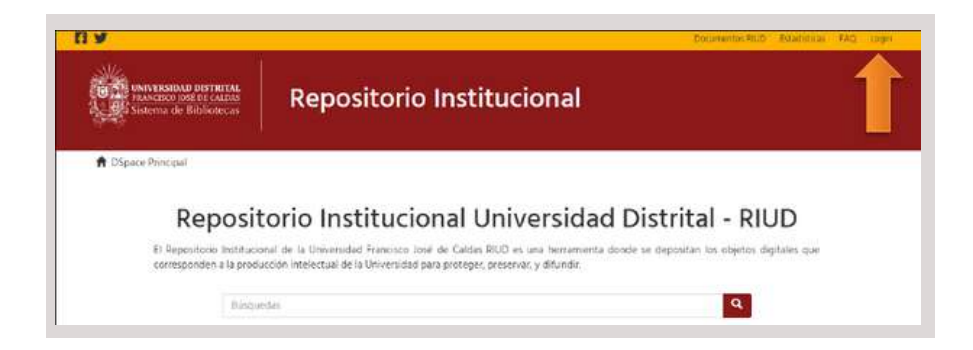

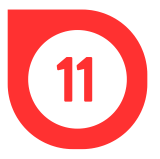

Ingresar el correo electrónico y la contraseña.

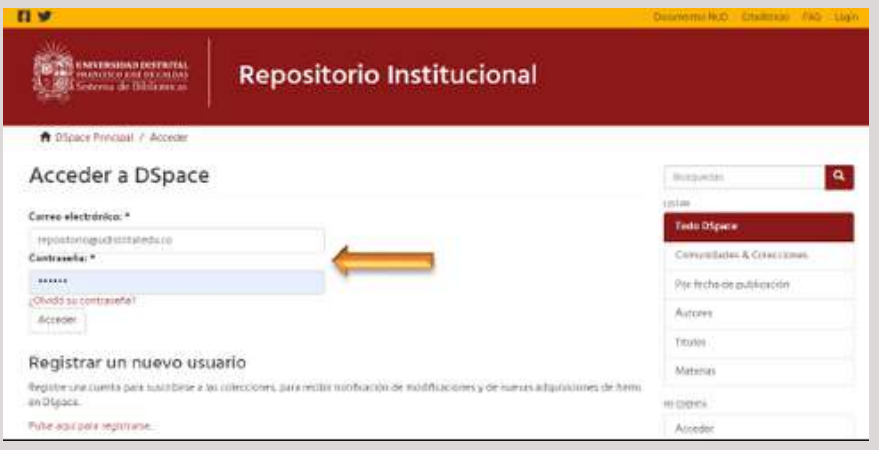

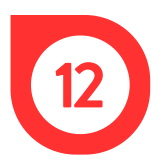

Dar clic en *Hacer un envío.*

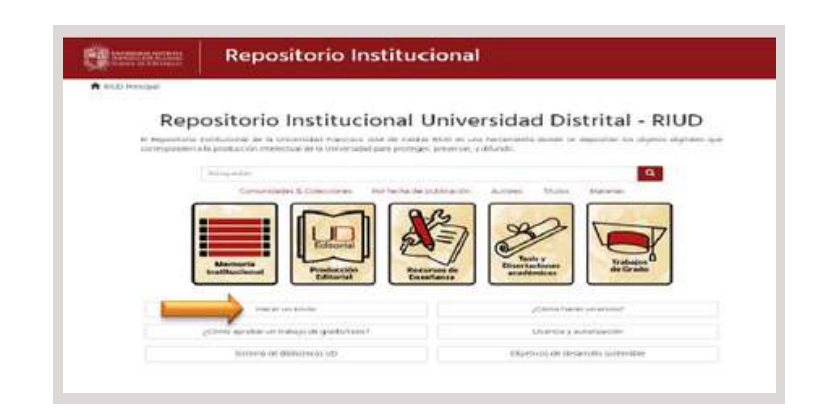

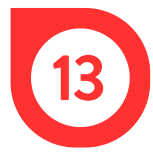

En la sección *Colección* de la ventana *Envío de ítems,* elegir el proyecto curricular y hacer clic en *Siguiente.*

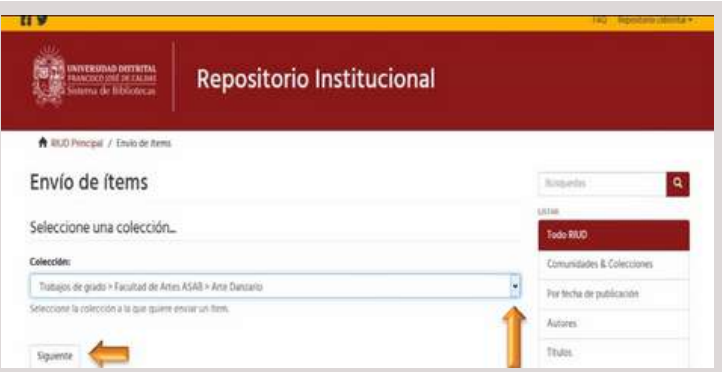

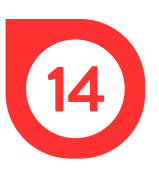

En el primer campo del formulario, seleccionar el tipo de publicación y hacer clic en *Siguiente*.

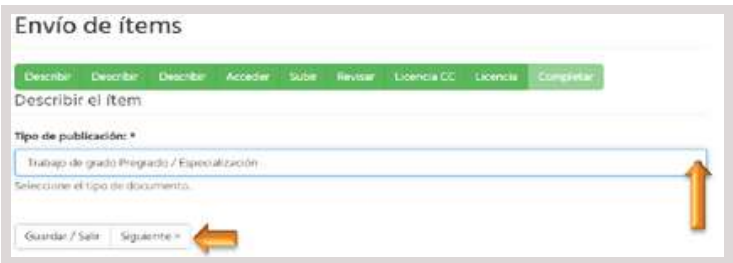

**Tipo de publicación**: Campo obligatorio donde se selecciona el tipo de documento a cargar: Trabajo de grado Pregrado / Tesis, Tesis de Maestría o Tesis de Doctorado.

Seleccionar el tipo de acceso, teniendo en cuenta que:

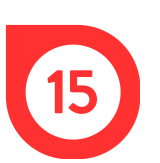

**Acceso Abierto** (texto completo) Confidencialidad: Acceso abierto. Escoger esta opción hace referencia a que el documento quedará en acceso abierto en texto completo en la red.

**Acceso Restringido** (sólo referencia) Confidencialidad: Acceso restringido. Escoger esta opción hace referencia a que el documento sólo será visible en forma referencial, es decir, se publicarán los metadatos básicos como autor, director, título, resumen y palabras clave, en el RIUD, pero no se podrá ver ni descargar el documento.

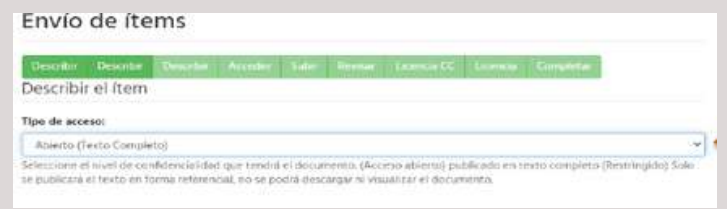

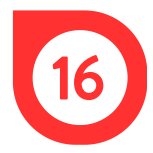

Seleccionar la modalidad de grado.

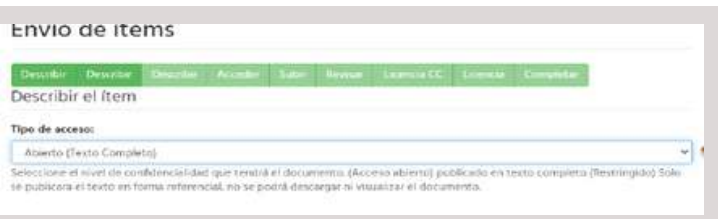

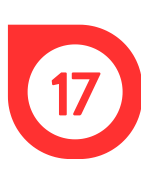

Escribir el título del documento, teniendo en cuenta que la primera letra de la palabra debe estar en mayúscula y las demás deben ir en minúscula, exceptuando los nombres propios. Además, no se debe agregar punto al finalizar el título del documento. Ejemplo: "Narraciones: Memoria de los raspachines del Meta (2004-2008). La memoria del conflicto en el quehacer docente"

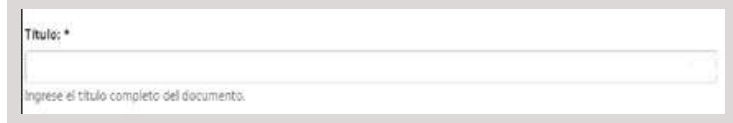

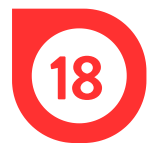

Ingresar el título del documento en inglés, teniendo en cuenta las indicaciones del punto anterior.

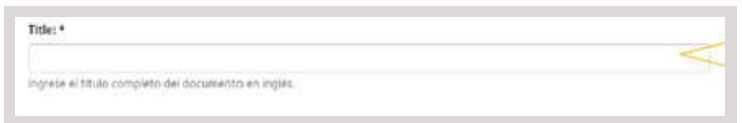

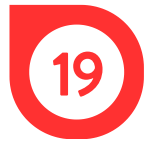

Escribir el nombre del autor/es en los campos correspondientes.

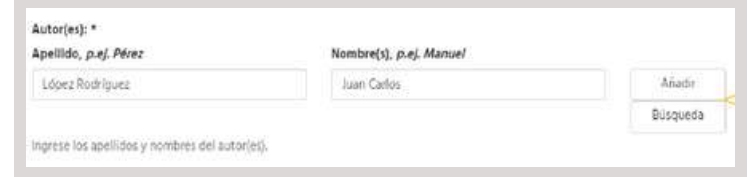

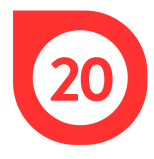

Ingresar el código estudiantil (código numérico de once (11) caracteres que la universidad asigna al estudiante). Si es más de un autor, se debe dar clic en agregar.

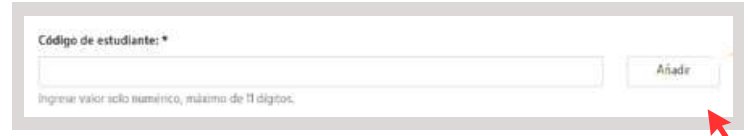

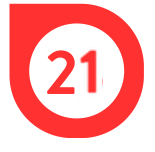

Ingresar el correo institucional y el correo personal del autor. Si es más de uno, dar clic en *Añadir*.

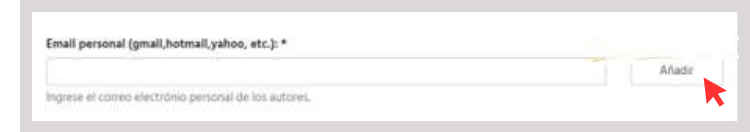

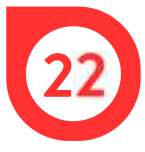

Ingresar el apellido y el nombre del Director de la tesis y dar clic en Búsqueda. El sistema examina el ORCID en busca del perfil de investigador del docente.

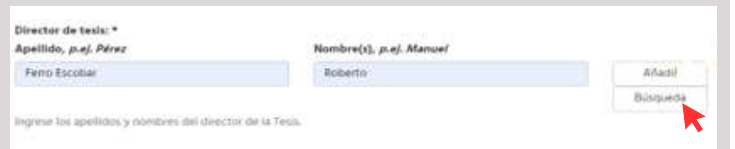

En caso de que el Director esté registrado en ORCID, la ventana muestra lo siguiente:

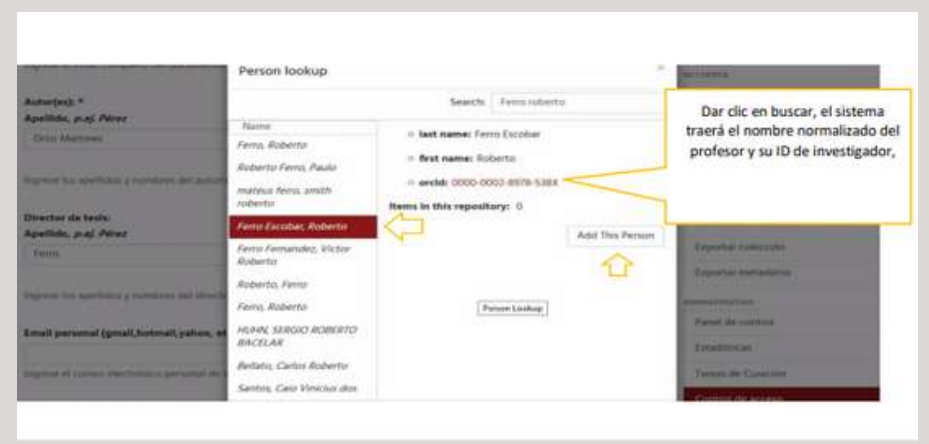

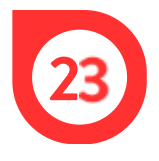

Ingresar la información requerida en cada campo de la siguiente manera:

- Resumen: Escribir un resumen del trabajo de grado en un párrafo (hasta 500 páginas), el cual debe dar alcance al tema tratado en el documento.
- Abstract: Digitar el resumen anterior en inglés.
- Fecha de publicación/aprobación: Ingresar la fecha de aprobación del trabajo de grado por parte del DIrector y jurados.

Por último, dar clic en *Siguiente*.

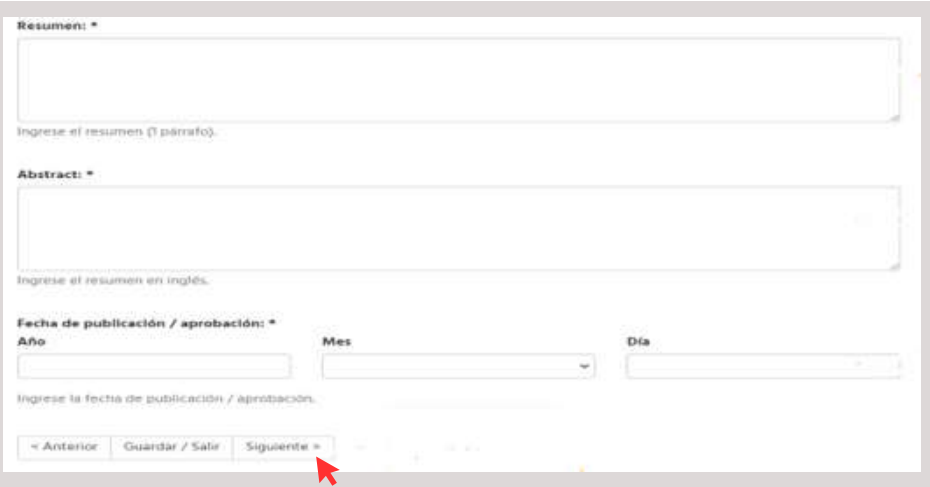

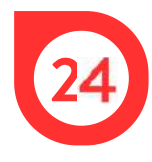

En la ventana *Describir item,* ingresar la información solicitada, teniendo en cuenta lo siguiente:

- Palabras clave: Escribir entre 4 y 6 palabras clave que describan el contenido del trabajo de grado, con las cuales se pueda recuperar la información del documento fácilmente por parte de los usuarios del RIUD.
- Keywords: Escribir las palabras clave en inglés.
- Materias: Esta campo es exclusivo de la biblioteca, NO debe ser diligenciado por el autor.
- Patrocinador (Campo no obligatorio): Ingresar el nombre de la entidad que realizó el patrocinio del trabajo de grado.
- Formato: Seleccionar el formato PDF/A (Formato de conservación. Nota: PDF y PDF/A no son lo mismo, se debe realizar la conversión de ser necesario.
- Confidencialidad: Según el alcance del documento, seleccionar el tipo de acceso.

-Tipo de acceso: Abierto (texto completo) Confidencialidad: Acceso abierto Escogiendo este tipo de acceso el documento quedará en acceso abierto en texto completo en la red.

-Tipo de acceso: Restringido (sólo referencia) Confidencialidad: Acceso restringido Escogiendo este tipo de acceso restringido el documento sólo será visible en forma referencial, es decir se publicará en el RIUD los metadatos básicos como autor, director, título, resumen, palabras clave, pero no se podrá ver ni descargar el documento.

Por último, dar clic en *Siguiente*.

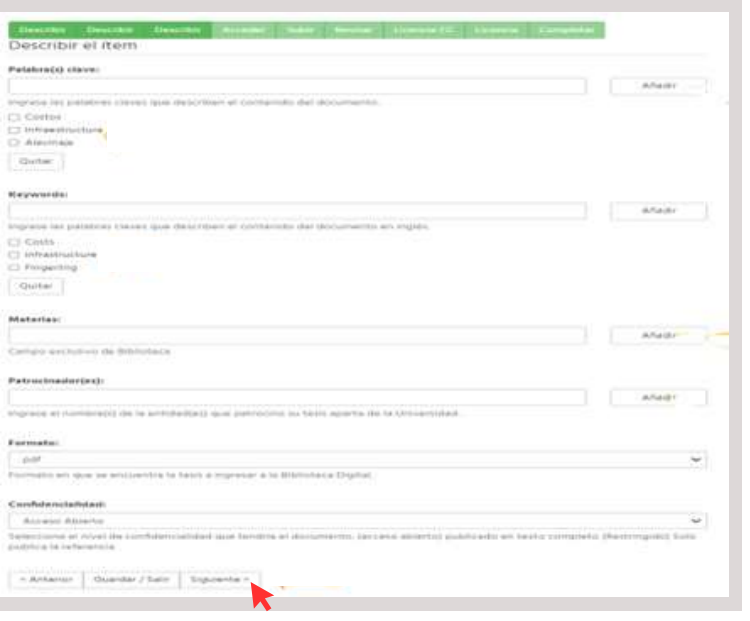

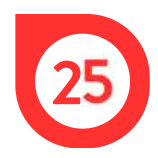

La opción *Ajustes de acceso* es utilizada cuando hay confidencialidad de la información por ser derivada de una investigación preliminar y en curso, cuando es de una empresa, cuando se va a publicar un artículo en revista, una patente, capítulo de libro, etc. En cualquier caso, el autor deberá escoger esta opción para ser restringido y manifestarlo en el formato GIB-PR-007-FR-010, Licencia y Autorización Especial para Publicar y Permitir la Consulta y Uso de Contenidos en el Repositorio Institucional de la Universidad Distrital, debidamente en el RIUD.

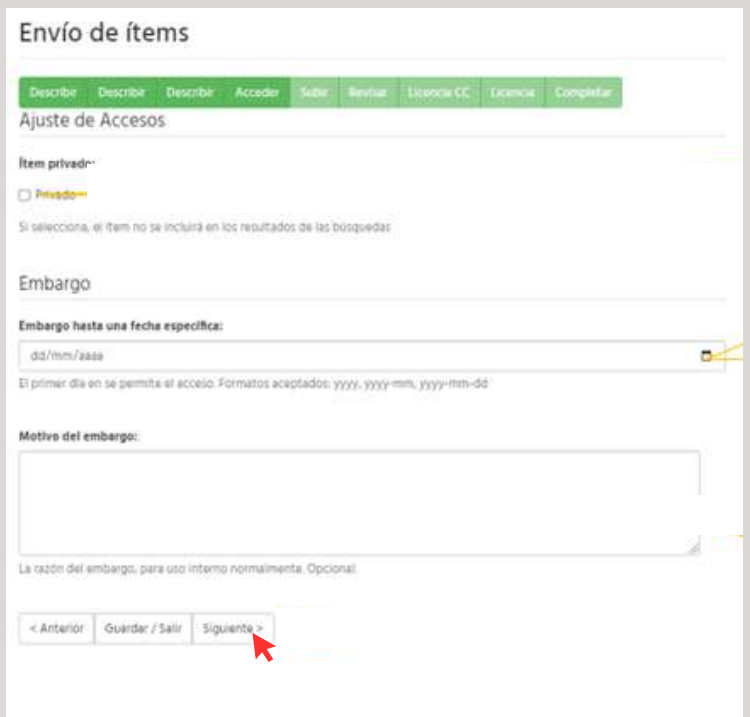

Para diligenciar los campos del formulario, se debe tener en cuenta lo siguiente:

Ítem privado: En caso que los autores no quieran que el documento se recupere en diferentes motores de búsqueda, se debe activar la casilla haciendo clic en la misma, esto genera que el ítem o documento no se indexe en los motores de búsqueda. En caso, que los autores quieran que el documento sea indexado y recuperado en motores de búsqueda, no se debe seleccionar la casilla.

- Embargo hasta una fecha específica: Si el documento cuenta con una restricción de publicación se debe escoger la fecha hasta la cuál exista esta.
- Motivo del embargo: Indicar los motivos por los cuales se restringe el documento para consulta y acceso abierto., Estos motivos deben ser los mismos plasmados en el formato GIB-PR-007-FR-010, Licencia y Autorización Especial para Publicar y Permitir la Consulta y Uso de Contenidos en el Repositorio Institucional de la Universidad Distrital, debidamente en el RIUD.

#### **CARGUE DEL DOCUMENTO Y LICENCIAS DE USO**

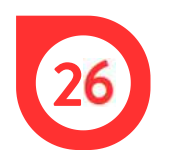

Para registrar el trabajo de grado, se debe tener en cuenta lo siguiente:

El nombre del archivo que contenga el trabajo de grado deben ser los apellidos y los nombres del autor seguido del año (sin espacios). Las primeras letras de los apellidos y nombres deben estar en mayúsculas.

Ej: OrtizMartinezLuisDavid2015.PDF

- Los anexos en otros formatos se marcarán de forma tal que sea congruente con lo referenciado en el trabajo de grado (Manuales, entrevistas, encuestas etc) y si son más de dos anexos (2) se deben incluir en una carpeta comprimida tipo .ZIP o .RAR.
- Las carpetas en .ZIP o .RAR que contengan más de dos anexos deben nombrarse de la siguiente forma: Apellidos, nombres y año con la palabra anexos, sin espacios: Ej: OrtizMartinezLuisDavid2015Anexos.ZIP
- GIB-PR-007-FR-010, Licencia y Autorización Especial para Publicar y Permitir la Consulta y Uso de Contenidos en el Repositorio Institucional de la Universidad Distrital: Nombre completo Licencia de uso y autorización para publicar. Primera letra en mayúscula demás en minúsculas, el documento debe estar firmado por el autor(es) e ingresado en PDF/A. Ejemplo: Licencia y autorización de los autores para publicar.pdf/A

#### **Formatos de conservación para los anexos**

**Imágenes:** El estándar para imágenes es el JPEG ya que permite comprensión sin pérdida de calidad. El tamaño máximo del archivo debe ser de 8 MB. (Repositorio Institucional RIUD)

> Formato: JPEG Profundidad Bit: Escala de grises (8 bits por pixel). Color (24 bits por pixel). Resolución: 300 dpi Comprensión: Estándar

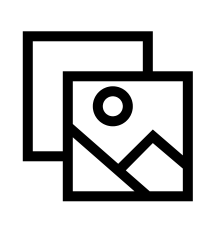

**Audio:** El estándar utilizado debe ser el Mp3 puesto que logra comprensiones altas sin mucha perdida, en todo caso la calidad de comprensión no debe estar por debajo de los 128 Kbps. El tamaño máximo permitido para agregar al repositorio es de 20 MB (Repositorio Institucional RIUD)

> Formato: MP3 Compresión: Mínimo 16:1 Ratio de Bits: Mínimo 64 Kbps Sonido (lateralidad): Estéreo

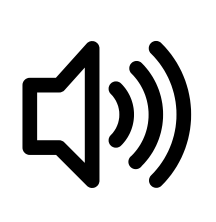

**Video:** El estándar utilizado debe ser el MP4 que es un archivo contenedor que forma parte del estándar MPEG-4 puede almacenar otro tipo de datos como subtítulos, información de capítulos e imágenes fijas, también permite realizar Streaming en la red. El tamaño máximo permitido es de 200 MB (Repositorio Institucional RIUD).

> Tamaño: Mìnimo: 720 x 480 Resolución: Mínimo: Framerate: 29 Bitrate: 420 Audio: MP3 Sonido (lateralidad): Estéreo

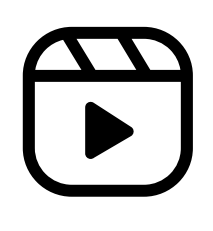

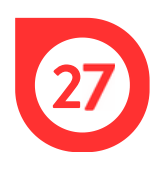

Teniendo en cuenta la información anterior, cargar el documento haciendo clic en *Examinar*. Luego, ingresar el tipo de archivo (trabajo de grado, tesis doctoral, tesis maestría) y finalmente, si existe alguna restricción, ingresar la fecha y el motivo.

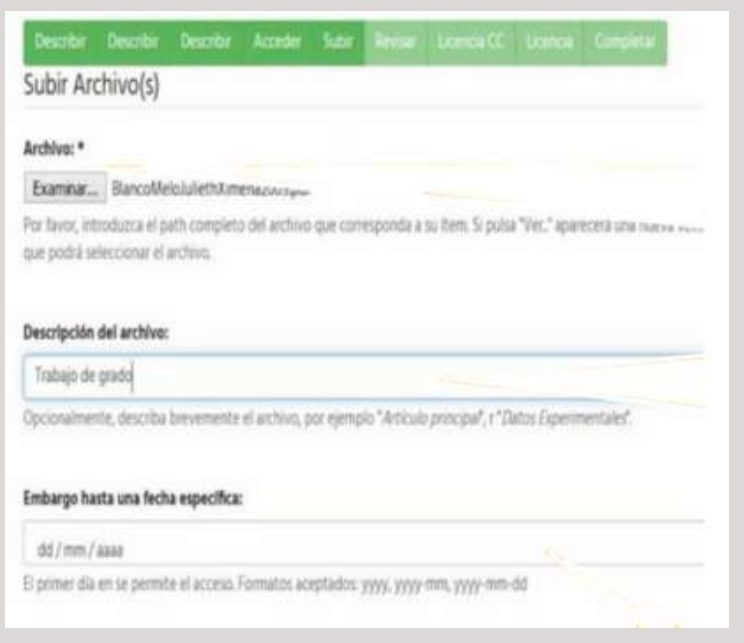

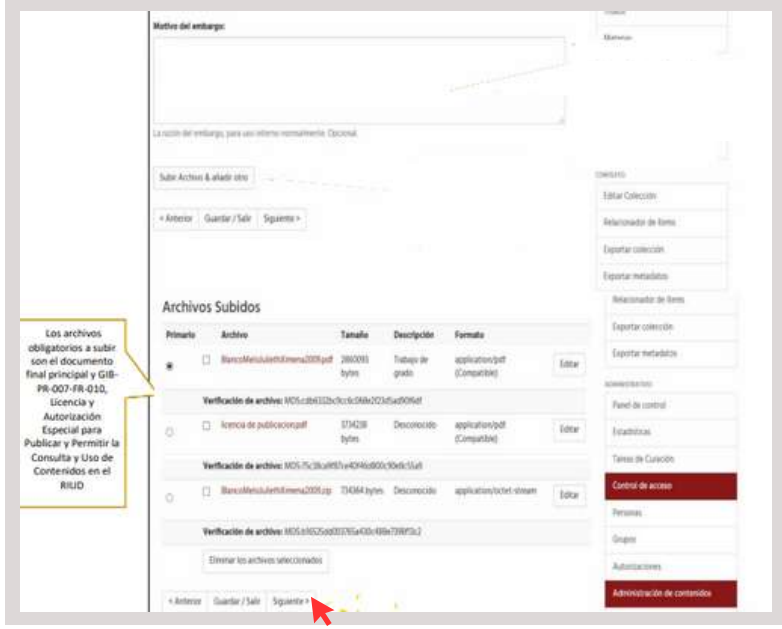

La licencia de uso se puede descargar en: http://repository.udistrital.edu.co/handle/11349/3841

# **VISUALIZACIÓN Y CONFIRMACIÓN DE LA INFORMACIÓN**

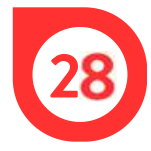

En la ventana de visualización, verificar la información y hacer clic en *Siguiente*.

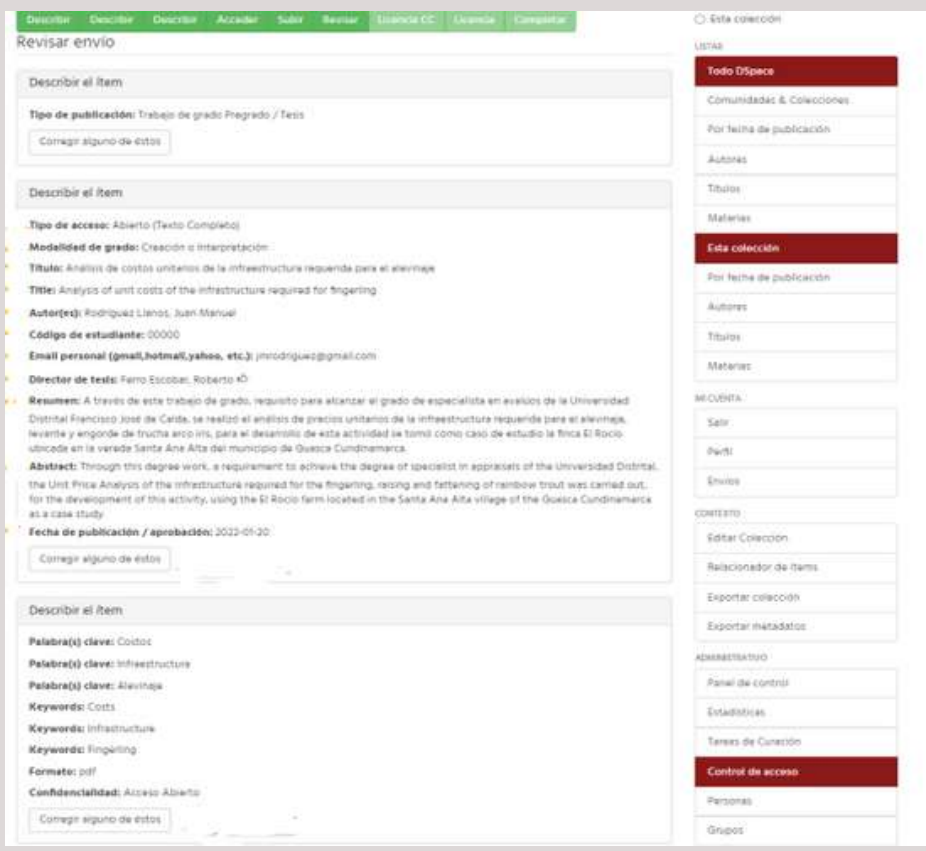

# **LICENCIA CREATIVE COMMONS Y LICENCIA DE USO Y PUBLICACIÓN**

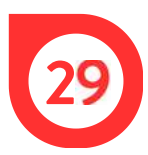

Las licencias Creative Commons permiten que el autor(es) dé ciertos permisos a su obra para compartirla, usarla, publicarla y divulgarla reconociendo la autoría del documento siempre que esté en acceso abierto. A los documentos restringidos no se les asigna licencia Creative Commons.

En la ventana, seleccionar las opciones de preferencia con respecto a la licencia Creative Commons y hacer clic en *Siguiente.*

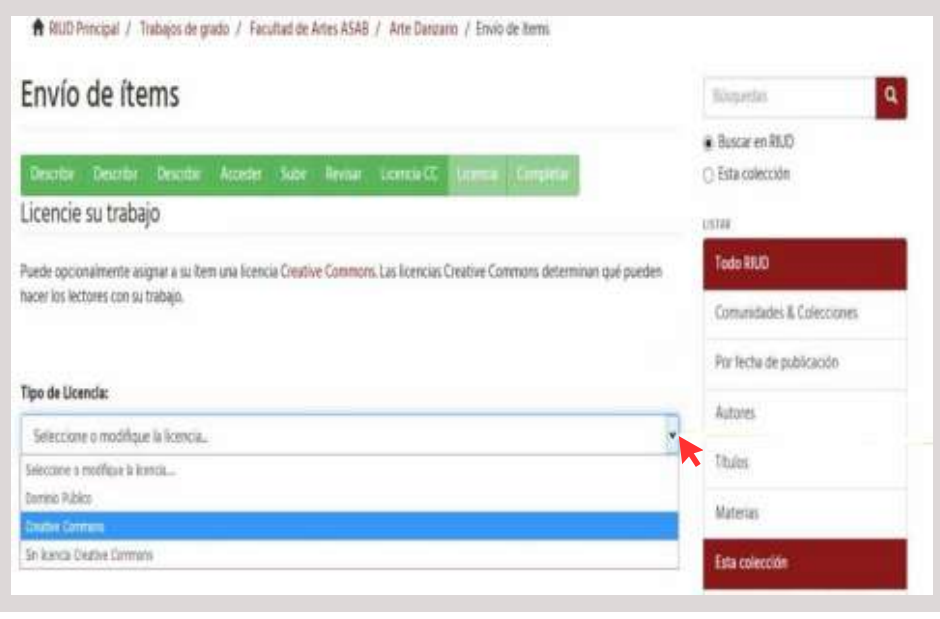

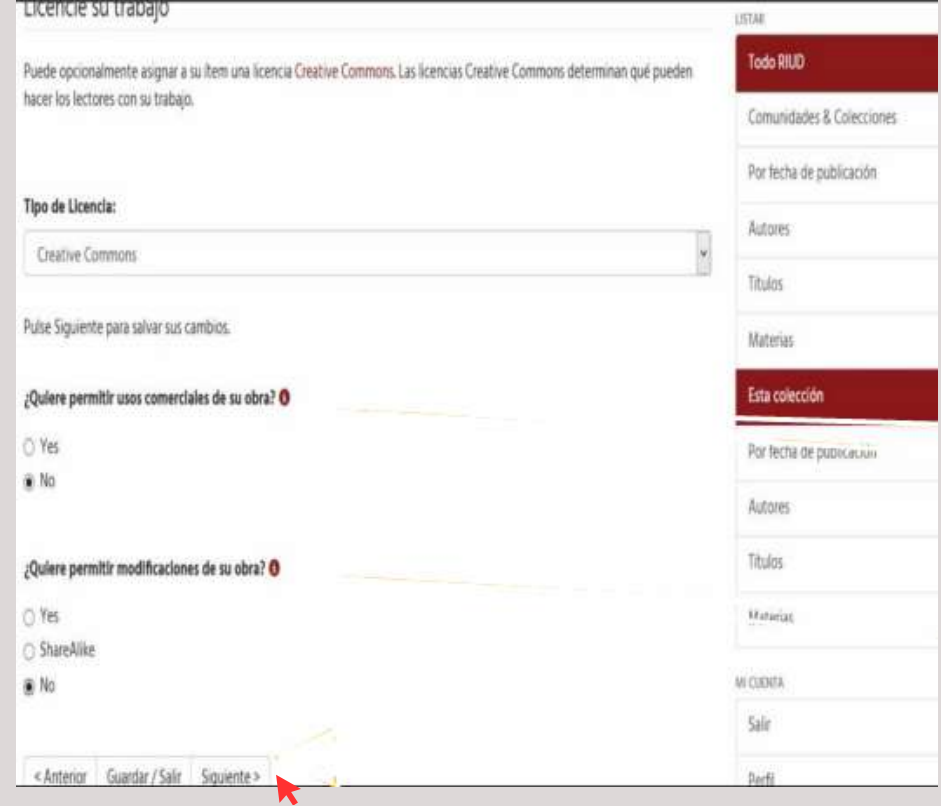

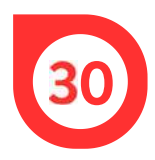

En la pestaña *Completar,* leer la información y hacer clic en *Conceder licencia* y luego, en *Completar envío.*

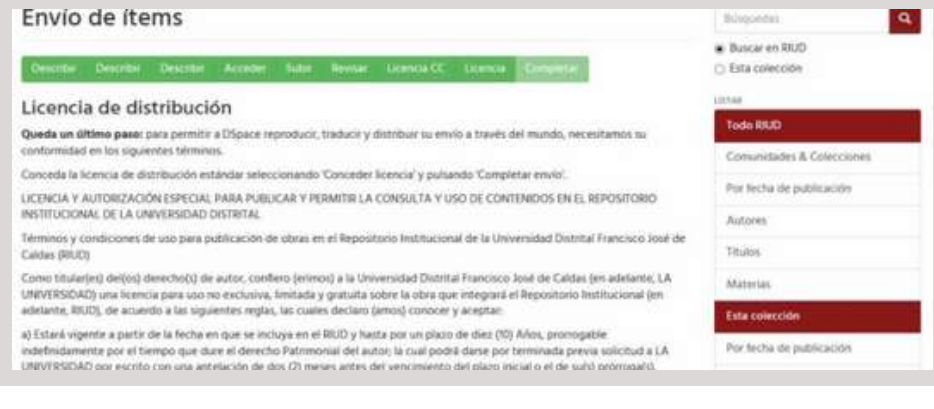

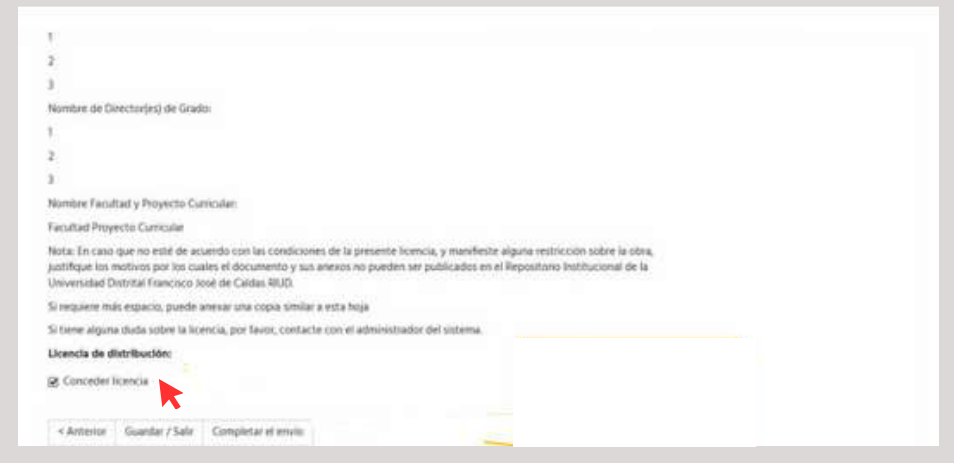

#### **CONSIDERACIONES**

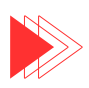

El documento pasa a revisión y aprobación por parte del Director del Trabajo de Grado/Tesis (revisor)

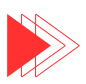

El autor recibe una notificación al correo electrónico cuando el director de trabajo de grado/tesis aprueba el documento.

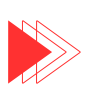

Una vez el profesor director de grado aprueba el documento, el Sistema de Biblioteca UDFJC valida los documentos ingresados (documento final, Anexos, Licencia de uso Creative Commons , GIB-PR-007- FR-010, Licencia y Autorización Especial para Publicar y Permitir la Consulta y Uso de Contenidos en el Repositorio Institucional de la Universidad Distrital.

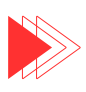

Si la biblioteca encuentra mal diligenciado el formulario, la licencia no se adjuntó o se encuentran mal nombrados los archivos tanto del trabajo principal como los anexos, el documento será rechazado y se notificará por correo al autor, para que realice las correcciones pertinentes. Cuando se realice nuevamente el envió, el documento pasará al flujo de trabajo del profesor revisor .

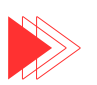

Si los documentos están bien, la biblioteca tramitara el respectivo paz y salvo para grado a las secretarias académicas una vez los soliciten.

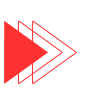

Los documentos enviados al RIUD pueden tardar algunos meses en ser publicados, esto no interfiere con la expedición de paz y salvos para grados.